# **Guida Installazione e Utilizzo di OBS**

## **Indice**

- Operazioni preliminari
- Come settare OBS al meglio
	- Come settare OBS per registrare
	- Come settare il microfono per OBS

# **Operazioni preliminari**

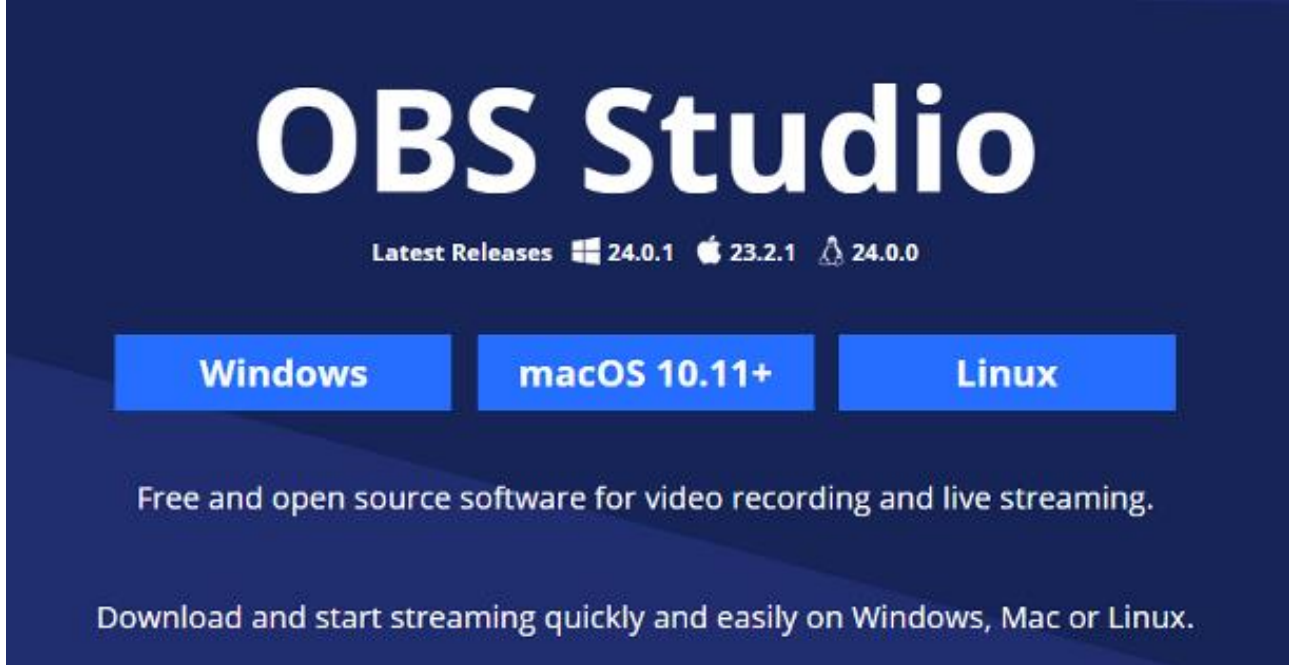

**OBS**, acronimo di *Open Broadcaster Software*, è un programma open source, largamente utilizzato per effettuare trasmissioni in streaming e registrazioni in locale dello schermo del proprio PC (con possibilità di aggiungere anche la webcam o altre sorgenti video). Il software è disponibile per **Windows**, **macOS** e **Linux** ed è completamente gratuito.

Per ottenerlo, collegati al [sito ufficiale del programma](https://obsproject.com/) e clicca sul pulsante **Windows**, per avviare il download del pacchetto d'installazione dedicato al sistema operativo Microsoft, oppure premi il bottone **macOS [xx.yy]**, per ottenere il file di setup dedicato ai Mac.

Ora, se stai usando **Windows**, avvia il pacchetto d'installazione appena ottenuto (ad es. **OBS-Studio-[xx.yy]-Full-Installer-xx.exe**), premi il pulsante **Sì** per superare le limitazioni imposte da Windows e clicca sui pulsanti **Next** e **I Agree**, per accettare la licenza d'uso del programma.

Giunto alla schermata successiva, clicca sui pulsanti **Next** e **Install** per avviare il setup vero e proprio del programma e, infine, premi il pulsante **Finish**, per concludere l'installazione del software e avviare OBS.

Se, invece, stai usando **macOS**, lancia il file **obs-mac-[xx.yy]-installer.pkg** che hai scaricato in precedenza, clicca sul pulsante **Continua** per due volte consecutive, premi dunque il pulsante **Installa** e, quando richiesto, inserisci la **password di amministrazione del Mac** nell'apposito campo.

Per concludere, premi il bottone **Installa software**, attendi che il setup del pacchetto venga portato a termine e premi i pulsanti **Chiudi** e **Sposta**, per terminare la procedura e spostare il pacchetto d'installazione nel cestino.

### **Come settare OBS**

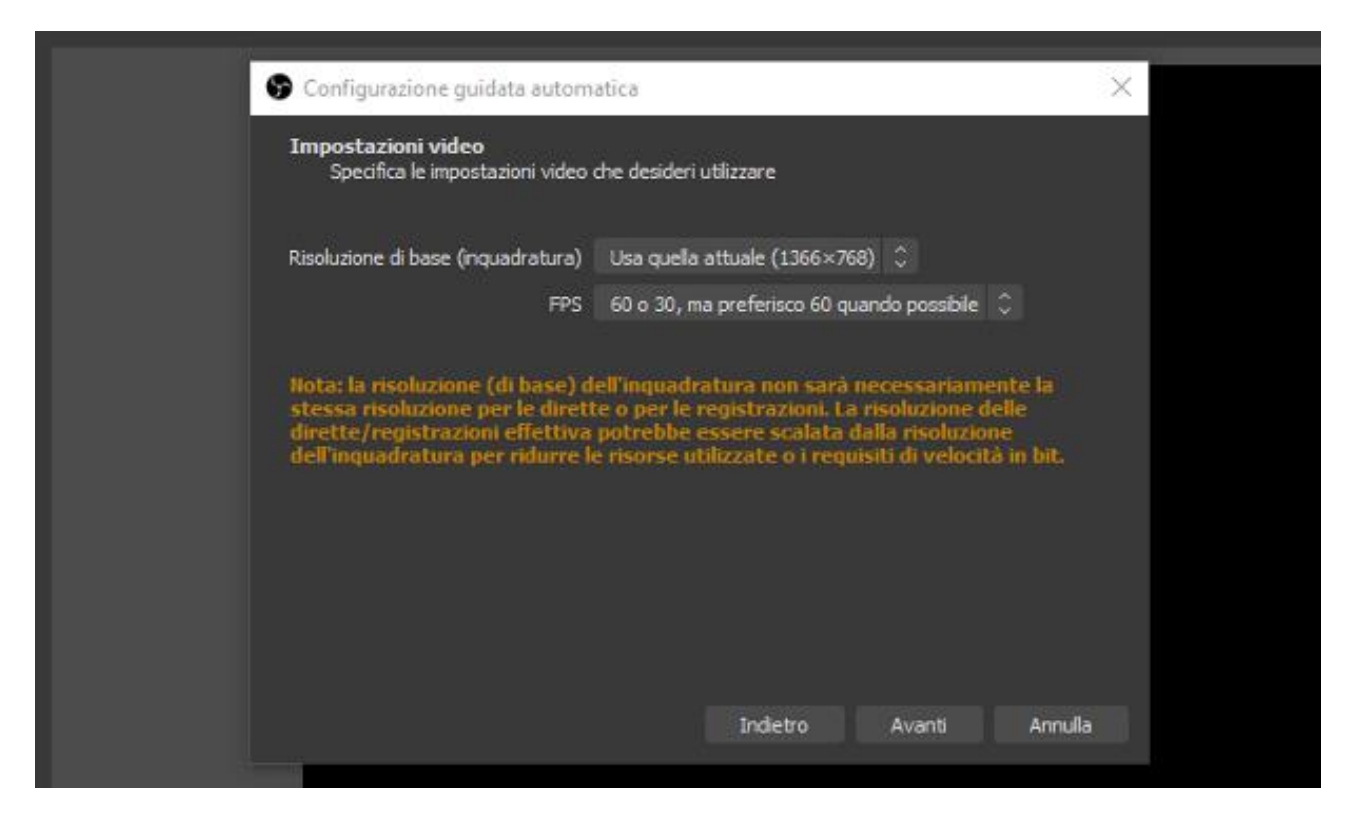

Una volta terminata l'installazione di OBS, all'atto della prima apertura del programma, dovrebbe esserti chiesto se procedere con la configurazione guidata delle impostazioni. Se, quindi, ritieni opportuno settare OBS in tal modo, clicca sul pulsante **Sì** e segui la procedura che ti viene suggerita a schermo.

Dunque, selezionala voce per l'utilizzo del programma **per le registrazioni**, apponendo il segno di spunta accanto all'apposita voce; clicca sul pulsante **Avanti** per due volte consecutive (in modo da selezionare i valori di **risoluzione** e **FPS** predefiniti).

Una volta definite le impostazioni più adatte al tuo caso, premi ancora il bottone **Avanti**, concludi la procedura di configurazione automatica, cliccando sul pulsante **Applica le impostazioni**, e il gioco è fatto.

Trovi spiegato qui sotto la procedura di configurazione per la registrazione.

#### **Come settare OBS per registrare**

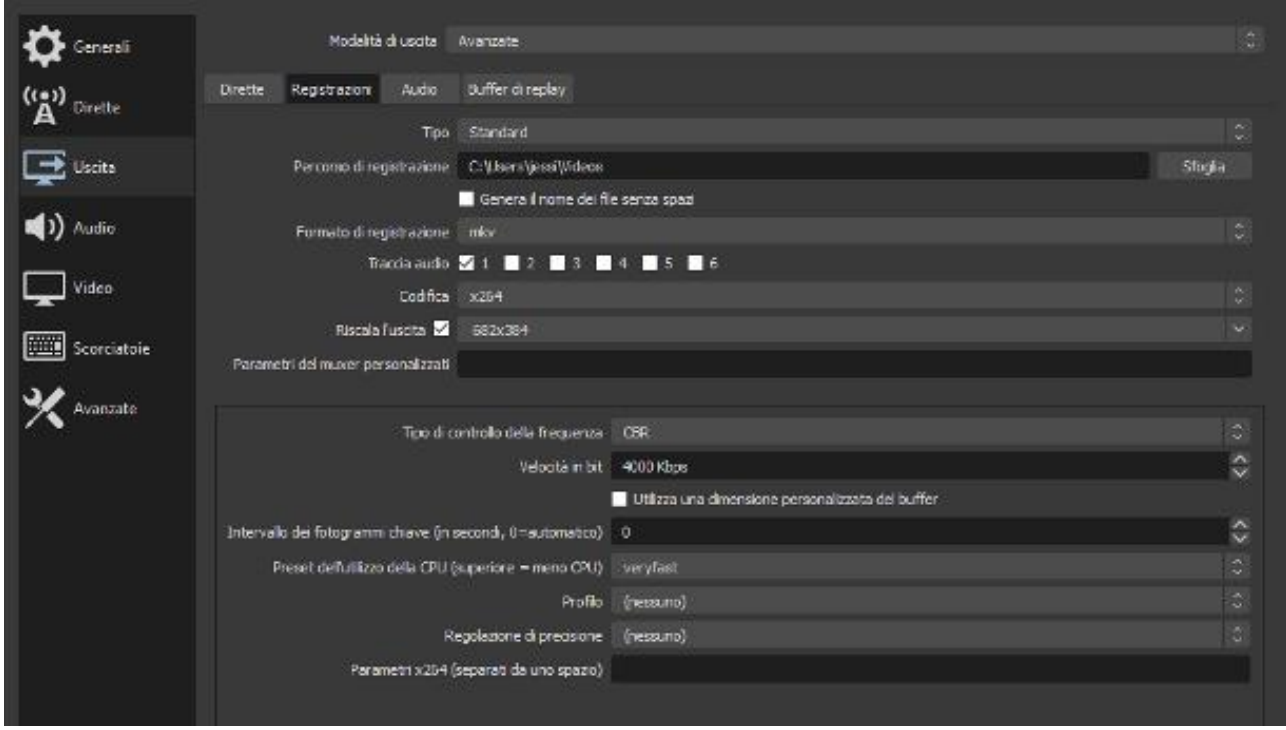

Gli accorgimenti da tener presente per **settare OBS per registrare** non sono numerosi come quelli visti per lo streaming, ma sono altrettanto importanti: tanto per cominciare, recati nel menu **File > Impostazioni** di OBS, fai clic sulla scheda **Uscita** e imposta il menu a tendina **Modalità di uscita**  su **Avanzate**.

Ora, clicca sulla sezione **Registrazioni** (poco più in basso), imposta il menu a tendina **Tipo** su **Standard** e, all'interno del campo di testo **Percorso di registrazione**, specifica la cartella in cui salvare i video realizzati attraverso OBS.

Successivamente, indica il **formato di registrazione** avvalendoti dell'apposito menu a tendina: si tratta di una scelta che devi effettuare sia in base alla dimensione del file video che intendi ottenere, sia allo scopo a cui esso è mirato. Ad esempio, scegliendo il formato di registrazione **mkv**, otterrai un file dalle dimensioni relativamente contenute e visibile dalla maggior parte dei sistemi operativi per PC; optando per il formato **mp4**, invece, avrai a disposizione un file leggermente più grande, ma visualizzabile da un gran numero di dispositivi (smartphone e tablet inclusi); se, invece, hai intenzione di caricare il video risultante su una piattaforma online, puoi usare anche il formato **flv**.

È quasi fatta: seleziona, all'interno del menu a tendina **Codifica**, il valore **x264** e, se intendi registrare il video a una risoluzione minore rispetto a quella in uso sul monitor, apponi il segno di spunta accanto alla voce **Riscala l'uscita** e seleziona, dal menu a tendina immediatamente adiacente, il fattore di scala che ritieni più appropriato.

Infine, imposta il **tipo di controllo della frequenza** su **CBR** e specifica il **bitrate** da usare per la registrazione all'interno del campo **Velocità in bit**: un valore più alto ti consentirà di usare risoluzioni più alte con framerate fino a **60 fps**, tuttavia risulterà in un file dalle dimensioni maggiori (ti sconsiglio di usare bitrate molto alti, il file potrebbe risultare addirittura enorme). Idealmente, per ottenere un video a risoluzione 1080p con 30 fps, puoi impostare un bitrate pari a 4.000 kbps o superiore.

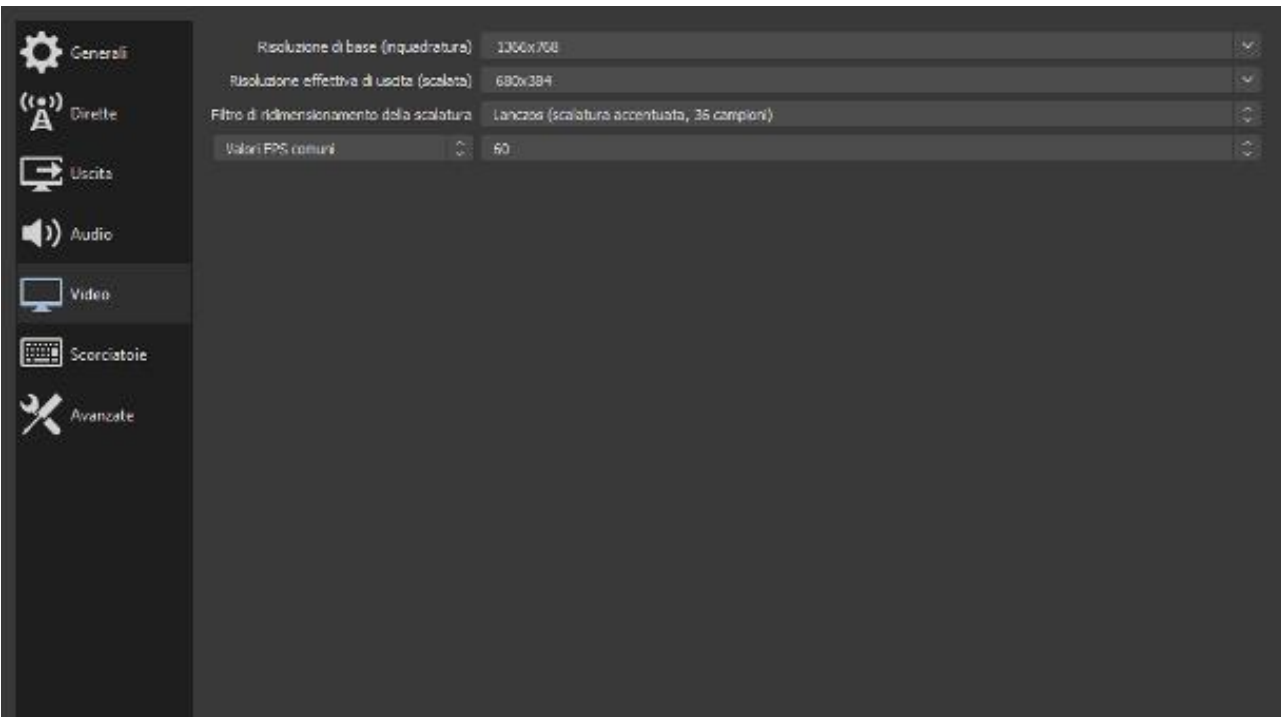

Se intendi registrare anche l'audio (ad es. i suoni riprodotti dal sistema), recati nella scheda **Audio** e imposta la voce **Audio desktop** su **Predefinito**; se ti interessa registrare anche la tua voce, effettua la medesima operazione sul menu a tendina **Audio mic/ausiliario**.

Per concludere, clicca sulla scheda **Video**, imposta il menu a tendina **Filtro di ridimensionamento della scalatura** su **Bicubica** o **Lanczos** (a seconda del fattore di scala da te applicato), imposta il **valore degli FPS comuni** all'interno dell'apposito campo e, quando hai finito, clicca sul pulsante **Applica**, per confermare le impostazioni appena specificate.

Superato anche questo step, non ti resta che aggiungere le sorgenti video da registrare, cliccando sul pulsante **[+]** situato in fondo al riquadro **Fonti** e, quando hai finito, cliccare sul pulsante **Avvia la registrazione**, in modo da iniziare l'acquisizione dei contenuti. Per interromperla, clicca poi sul pulsante **Termina la registrazione**. Non è stato molto difficile, vero?

**Come settare il microfono per OBS**

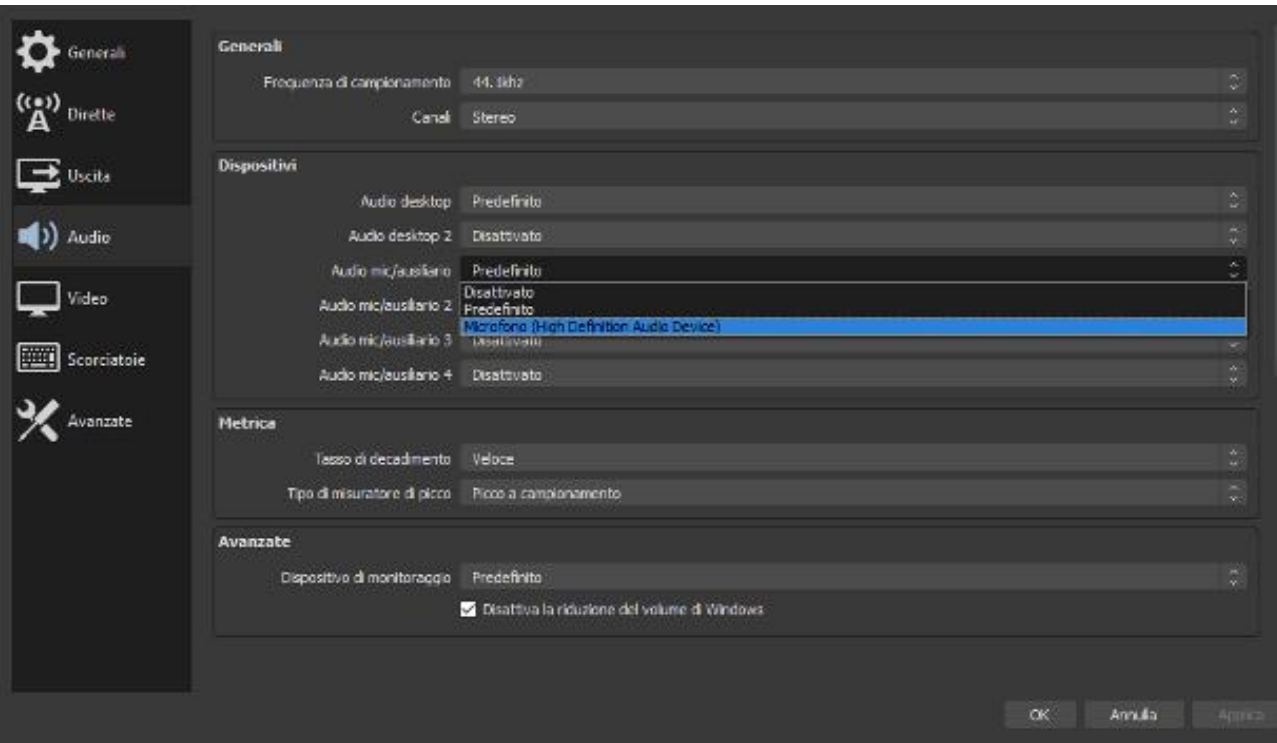

Sei riuscito a realizzare uno streaming o una registrazione con successo ma, ahimé, ti sei reso conto di non aver trasmesso/registrato l'audio del tuo microfono? Nessun problema: in pochi e semplici passaggi, è possibile **settare il microfono per OBS**, in modo da poterne acquisire l'audio in fase di registrazione/trasmissione dei contenuti. Lascia che ti spieghi come fare.

Per prima cosa, verifica che il microfono sia collegato correttamente al computer. In seguito, controlla che, nella schermata principale di OBS, il volume del microfono sia sufficientemente alto: individua il riquadro **Mixer audio** (si trova in basso) e dai un'occhiata all'indicatore **Microfono/ disp ausiliario**.

Per verificare che esso sia attivo, assicurati che l'icona dell'**altoparlante**, collocata subito sotto, non sia colorata di rosso e seguita da una **x**; in caso affermativo, clicca sulla stessa per abilitare nuovamente l'acquisizione dell'audio dal microfono. In seguito, alza il volume di acquisizione al livello necessario, spostando verso destra il cursore collocato accanto all'icona del volume.

Fatto ciò, prova a parlare e verifica che le linee indicanti la frequenza vadano su e giù, in base al suono emesso dalla tua voce.

Qualora i passaggi indicati non dovessero sortire l'effetto desiderato, puoi provare a intervenire sulle impostazioni audio avanzate del programma: per poterci riuscire, recati nel menu **File > Impostazioni**, clicca sulla scheda **Audio** e, nella sezione **Dispositivi**, individua il menu a tendina **Audio mic/ausiliario**.

Quando l'hai trovato, clicca su di esso e impostalo sulla voce **Predefinito**, oppure indica il nome della scheda audio a cui è collegato il microfono e clicca sul pulsante **Applica** per rendere effettive le modifiche. A partire da questo momento, dovresti riuscire a trasmettere/registrare, senza problemi, anche l'audio acquisito dal microfono.